## **【施設 ID 確認方法】**

Fountayn ログイン後の TOP 画面①「マイスタディ」欄や、②試験ページに表示されています。

## **①マイスタディ欄**

Fountayn ログイン後、TOP 画面左上のメニューボタンをクリックすると「マイスタディ」が表示され ます。

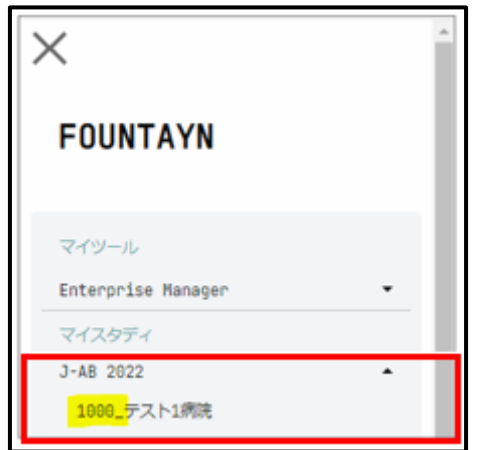

## **②試験ページ**

画面上部にアクセスしている施設名が表示されるようになっています。

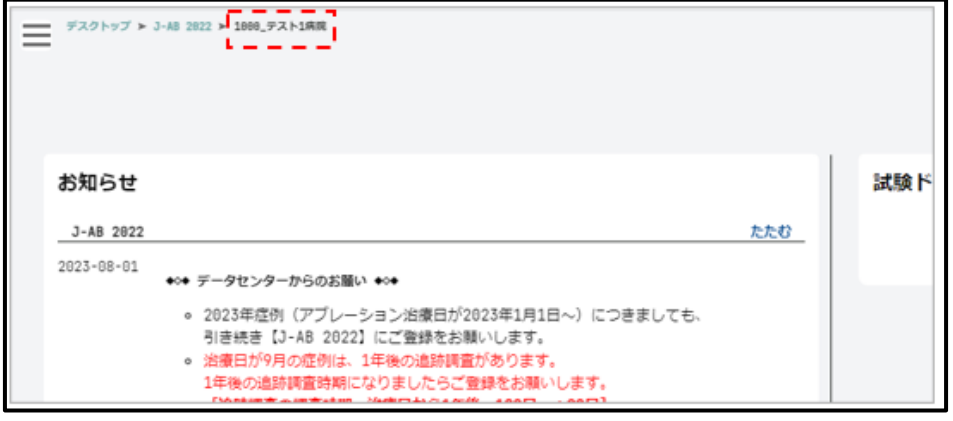

※「AllSite」に紐づけされているユーザの場合は、上記の施設名が「J-AB 2022 (All Sites)」とい う表記となりますが、 各施設名の表記は同様ですので、「患者」タブ⇒「施設」欄等、試験ペー ジ内でご確認いただけます。

また、試験アサイン完了をお知らせする自動配信メール(件名:「Fountayn へのアクセスに関す る注意事項」)にも「・施設/Tool: 」の項目がございますので、施設ユーザ様の場合(AllSite の紐 づけ以外の場合)は、そちらで同様に施設名(4 桁の ID 含む)をご確認頂くことが可能となります。